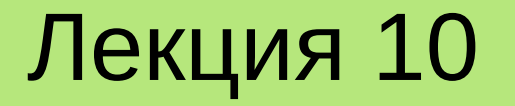

# **БЫСТРАЯ РАЗРАБОТКА ПРОТОТИПОВ ИНТЕРФЕЙСОВ С ИСПОЛЬЗОВАНИЕМ QT DESIGNER**

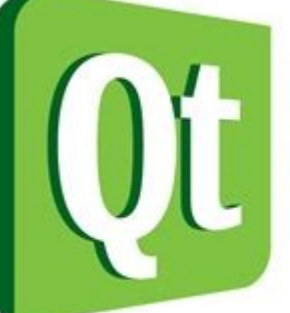

Code less. Create more. **Deploy everywhere.**  **Лекция 10. Быстрая разработка прототипов интерфейсов с использованием Qt Designer**

# **План**

- 1.Обзор Qt Designer.
- 2. Создание проекта с GUI в Qt.
- 3.Редактирование формы в Qt Designer.

#### **1. Обзор Qt Designer**

Для **быстрой разработки приложений** (**RAD** – Rapid Application Development) с использованием библиотеки Qt используется специальная программа **Qt Designer**. Ее можно использовать как отдельно, так и совместно с **Qt Creator**.

Эта программа предназначена для дизайна интерфейса программы. Принцип ее работы соответствует **WYSIWYG** (What You See Is What You Get), что можно перевести как «**что видишь, то и получишь**».

Qt Designer дает возможность быстро создавать прототипы приложений, базирующихся на **главных окнах**, имеющих **меню**, **строку состояния**, **полосы прокрутки**, **панель инструментов** и т. п.

Созданные в программе Qt Designer файлы описания интерфейса (в формате **XML**) можно конвертировать в исходный код на языке С++.

# **1. Обзор Qt Designer**

**D** Qt Designer

#### Внешний вид Qt Designer

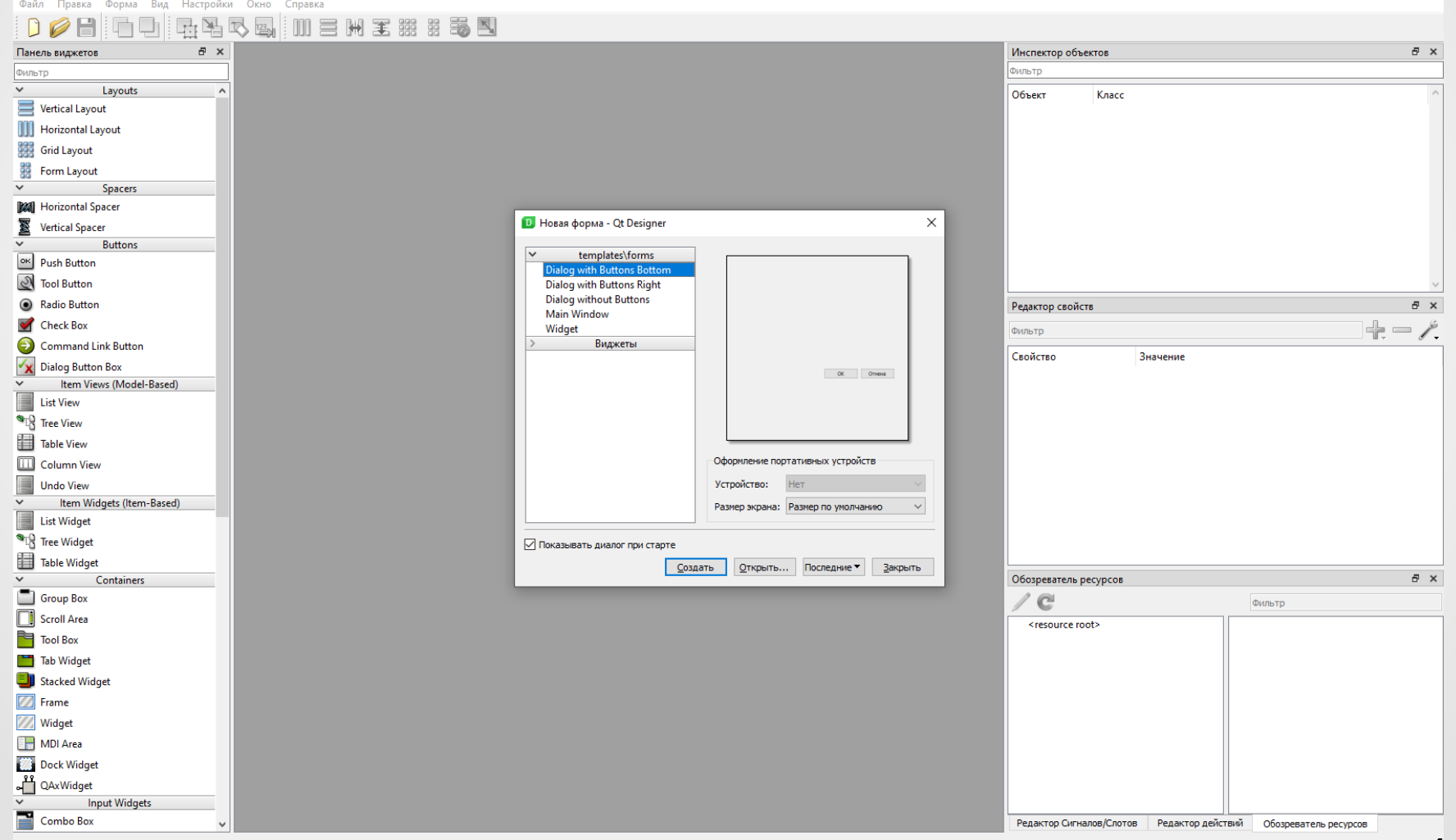

4

 $\Box$  $\times$ 

## **2. Создание проекта с GUI в Qt**

Быстрым способом создания проекта с графическим интерфейсом пользователя в Qt Creator является следующая последовательность действий:

1) выполнить команду главного меню «Файл | Создать файл или проект...»; 2) выбрать шаблон «Приложение (Qt)» => «Приложение Qt Widgets»;

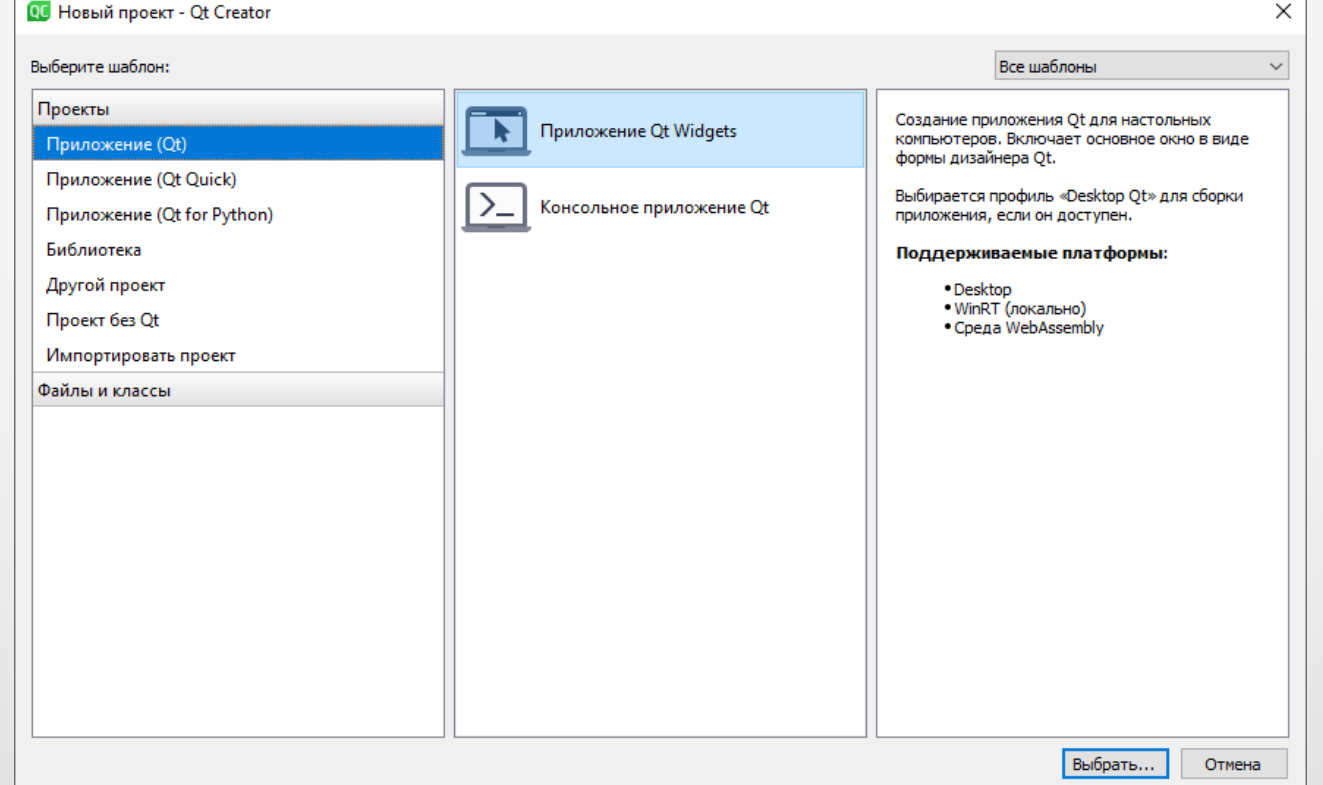

#### 3) указать название проекта и его месторасположение;

 $\times$ 

**I Приложение Qt Widgets** 

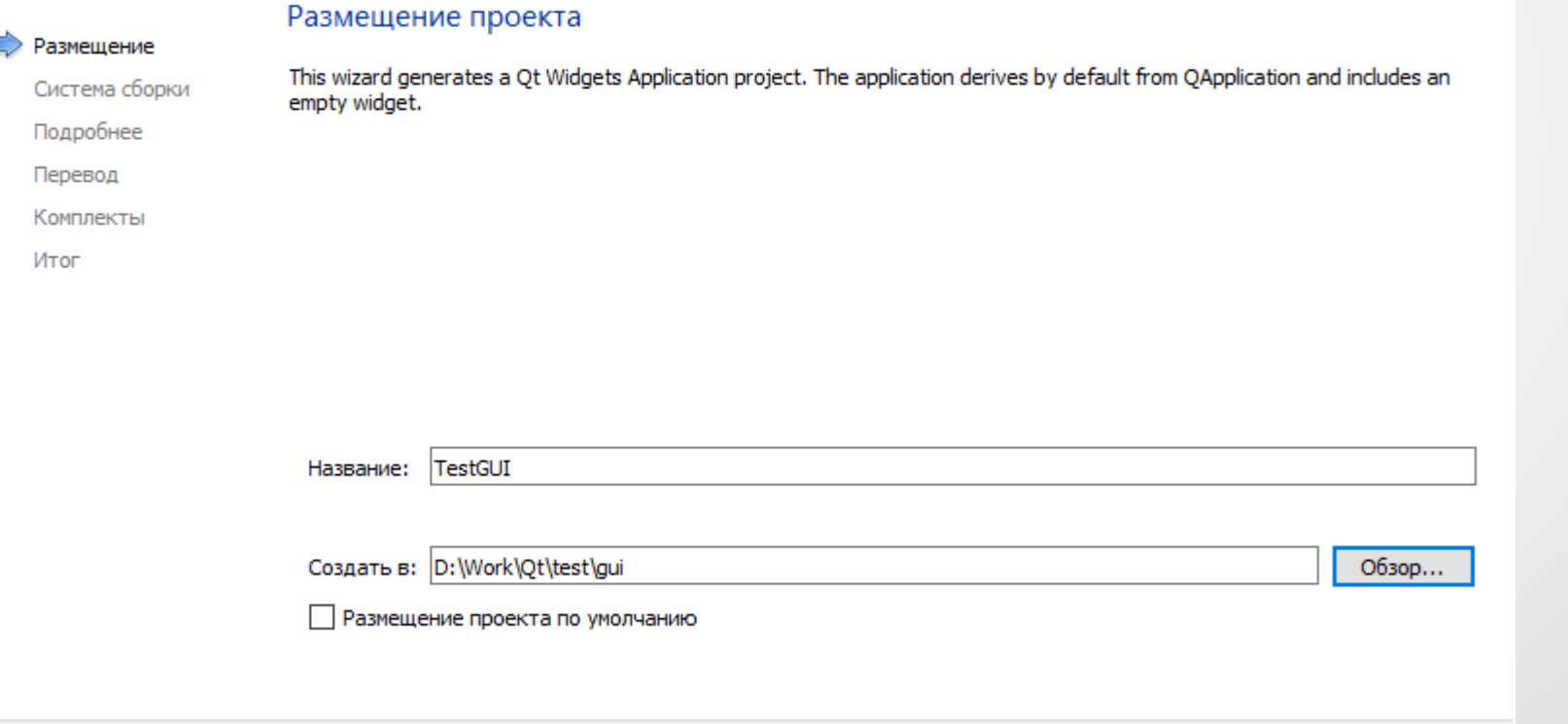

6

Отмена

Далее

4) выбрать систему сборки (оптимально – **qmake**);

5) задать информацию о базовом классе, на основании которого будет строится интерфейс главного окна будущей программы;

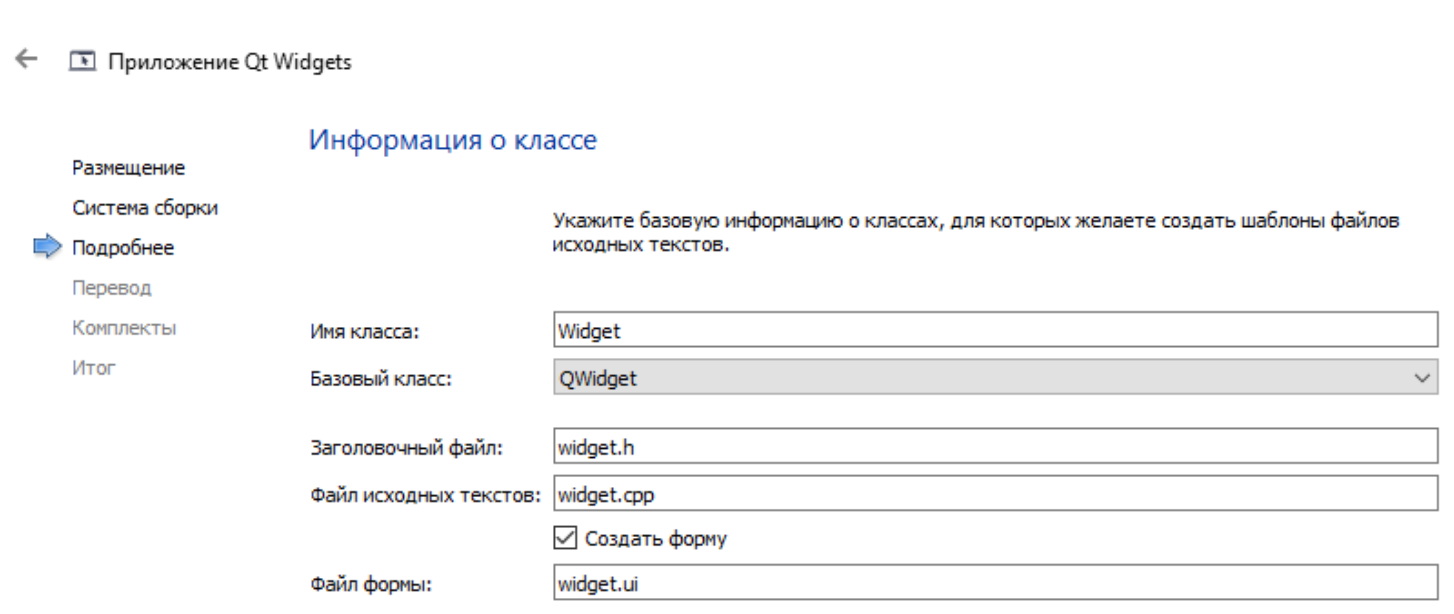

Отмена Далее

 $\times$ 

6) выбрать при необходимости файл переводов, содержащий разные языки интерфейса программы;

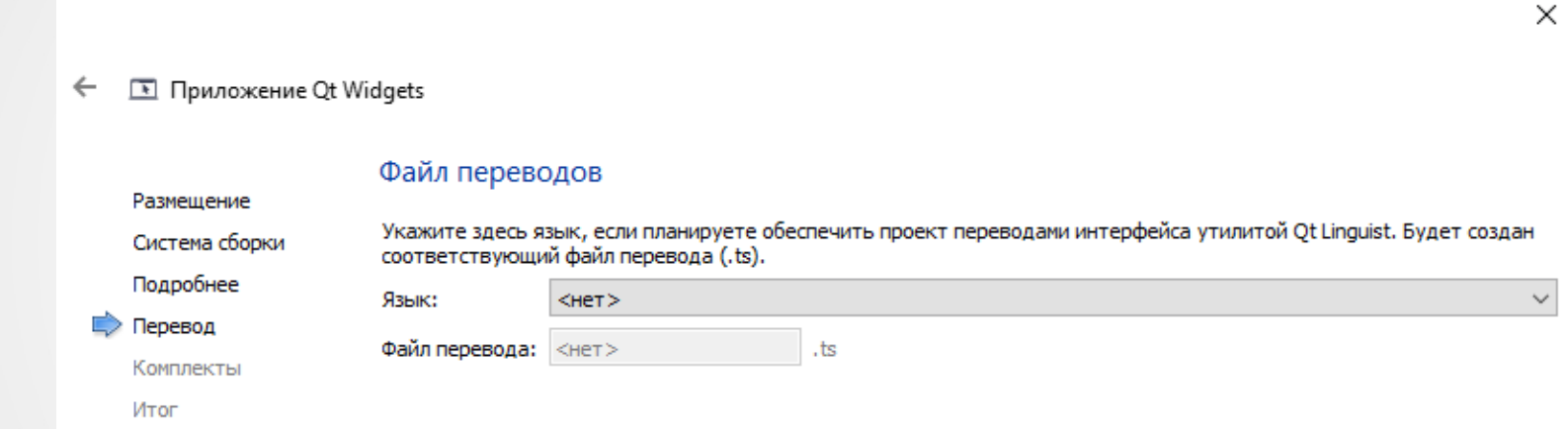

Далее

Отмена

 $\leftarrow$ 

#### 7) выбрать комплект компилятора и отладчика (зависит от используемой ОС, установленных в ней программ и требований к приложению);

 $\times$ **I Приложение Qt Widgets** Выбор комплекта Размешение К проекту TestGUI применимы следующие комплекты: Система сборки Фильтр комплектов по имени... Подробнее **В** Выбрать все комплекты Перевод Комплекты  $\Box$   $\Box$  Desktop Qt 5.15.1 MSVC2015 64bit Подробнее Итог  $\Box$   $\Box$  Desktop Qt 5.15.1 MSVC2019 32bit Управление... Подробнее  $\boxdot$   $\Box$  Desktop Qt 5.15.1 MSVC2019 64bit Подробнее ▼  $\Box$   $\Box$  Desktop Qt 5.15.1 MinGW 32-bit Подробнее ▼  $\Box$   $\Box$  Desktop Qt 5.15.1 MinGW 64-bit Подробнее ▼

#### 8) выбрать способ управления проектом;

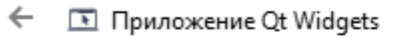

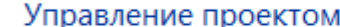

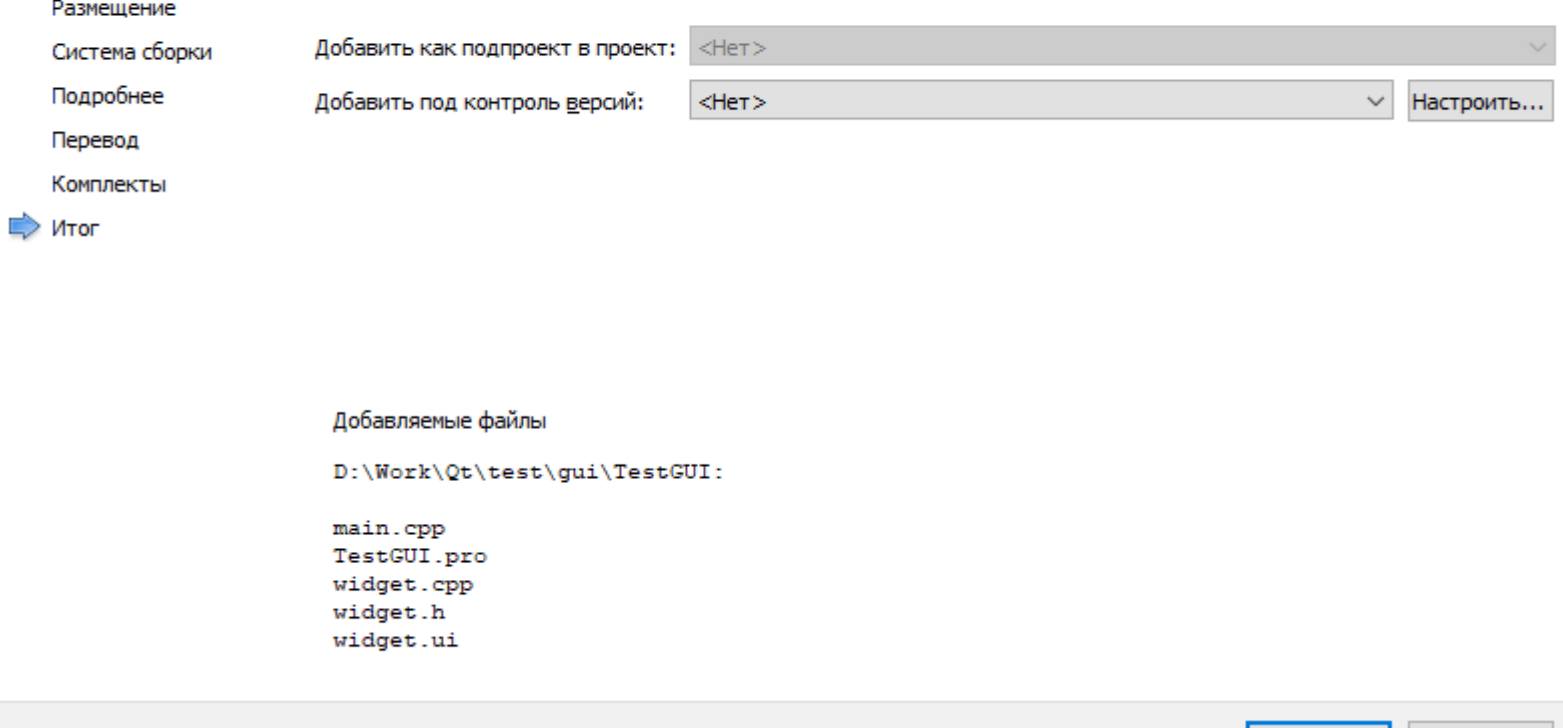

10

Отмена

Завершить

 $\times$ 

#### После чего вновь созданный проект будет отображен в Qt Creator.

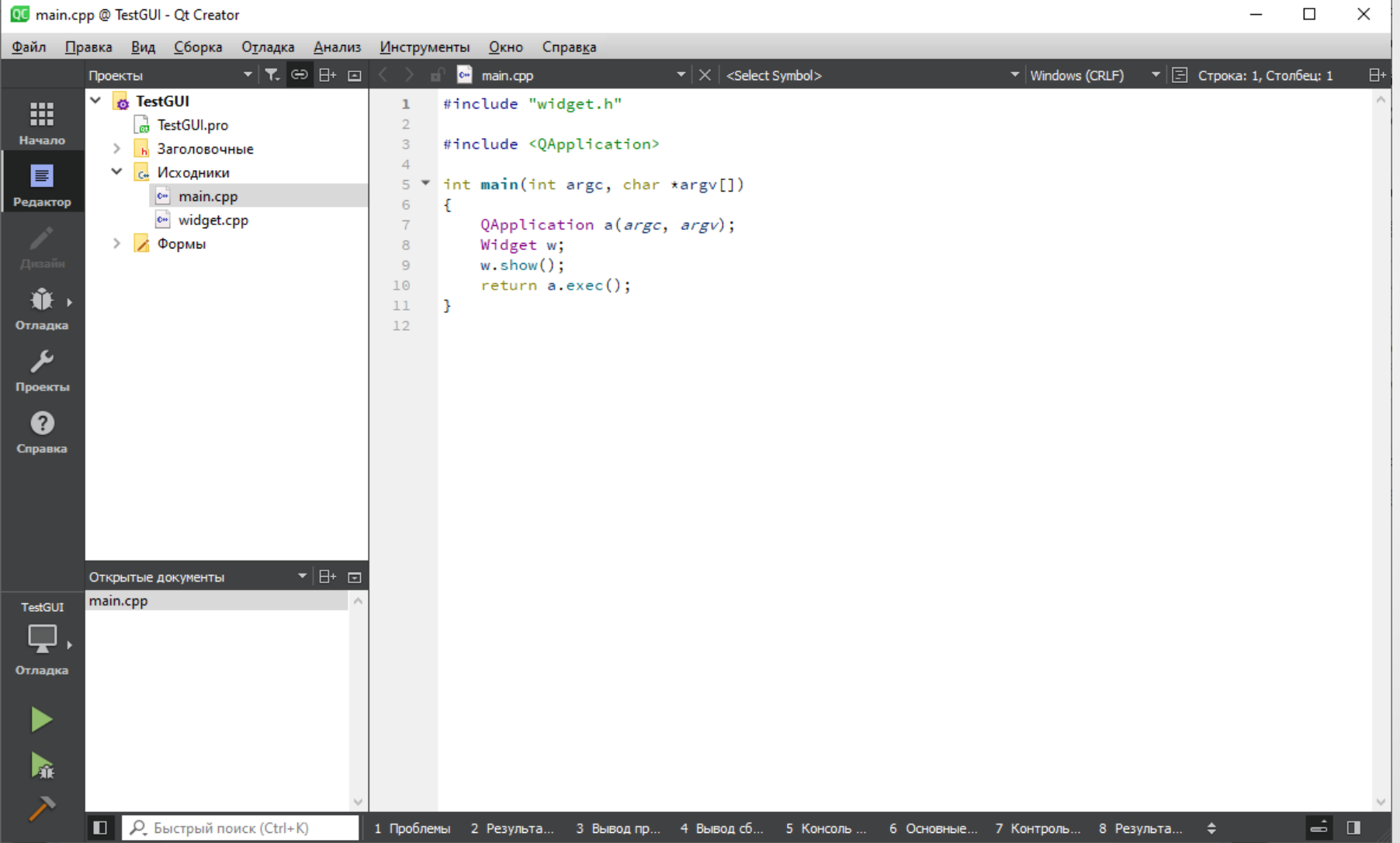

Компиляция и запуск данной программы должны привести к следующему результату:

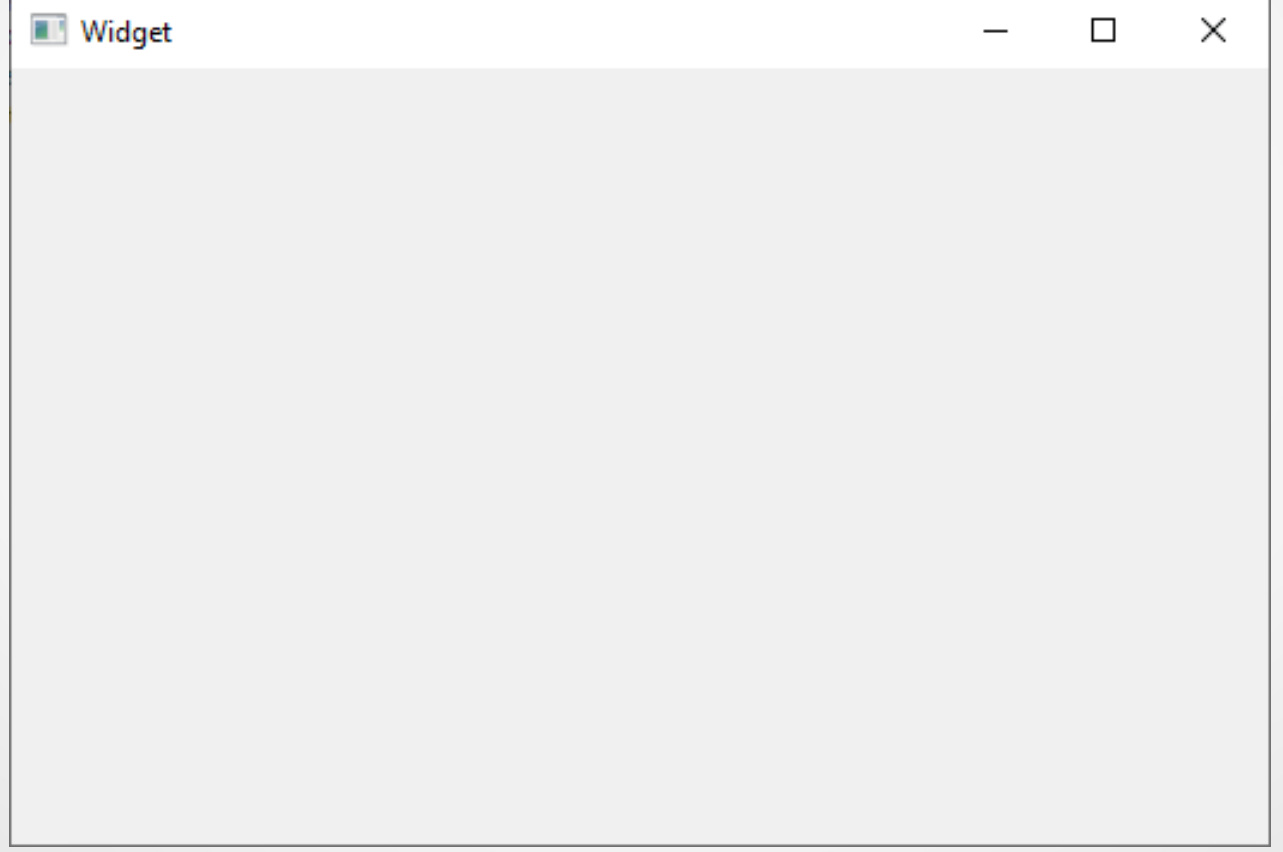

Для редактирования формы ее предварительно нужно открыть (дважды кликнув в окне «Проекты» на соответствующей строчке):

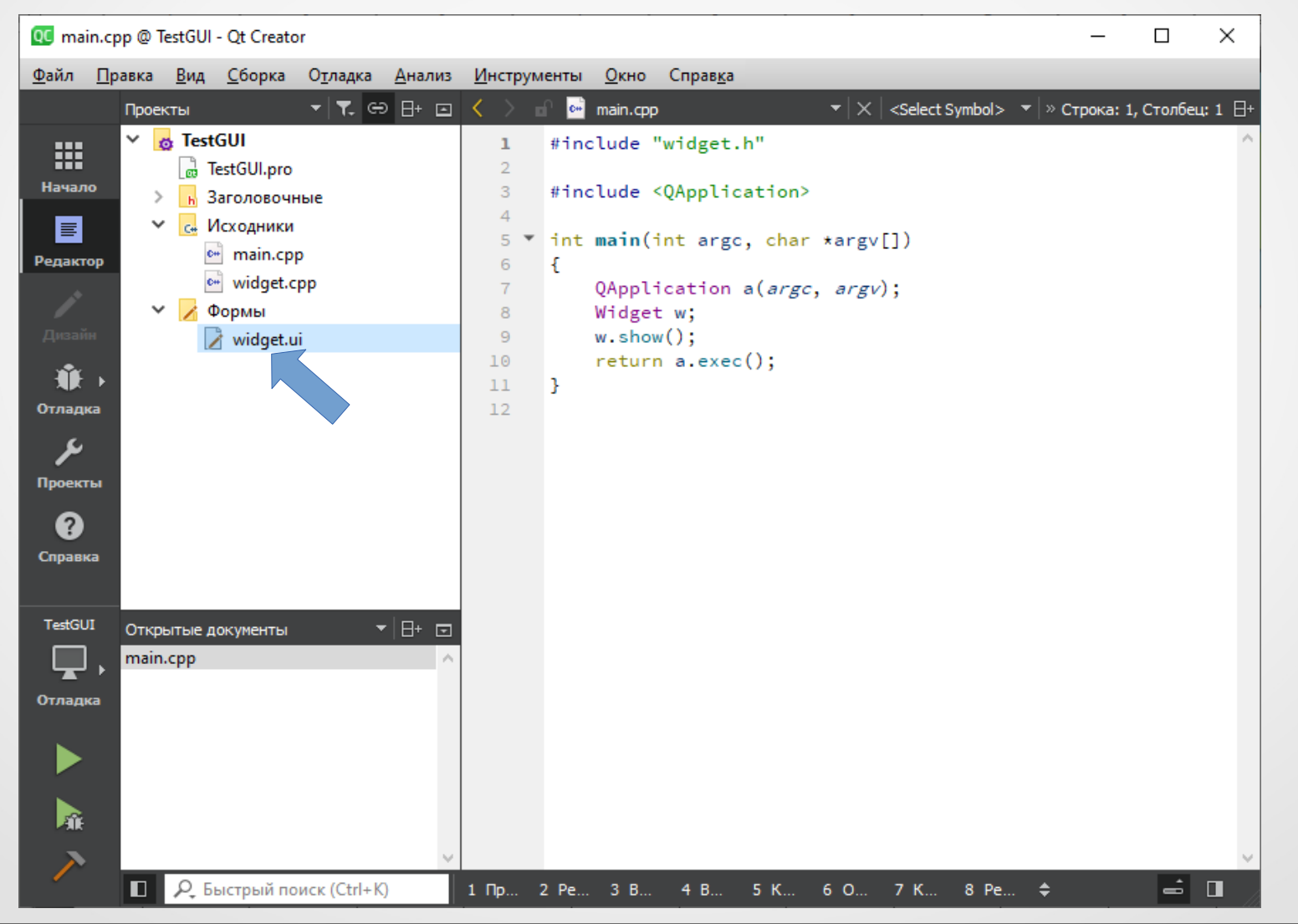

#### После чего соответствующая форма будет открыта Qt Designer:

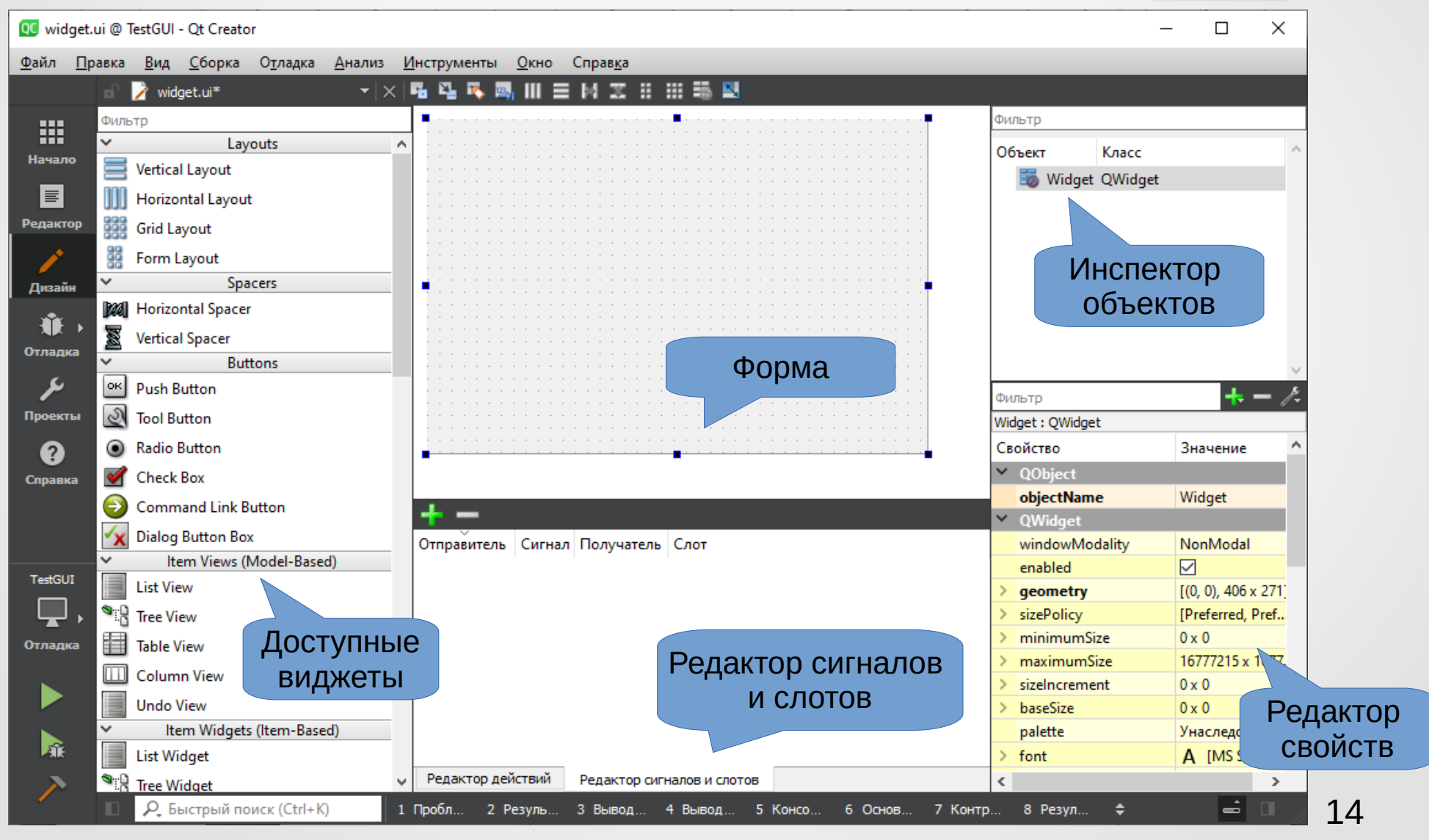

**Форма** – центральный элемент дизайна программы. Это прототип будущего окна (главного или диалогового) приложения.

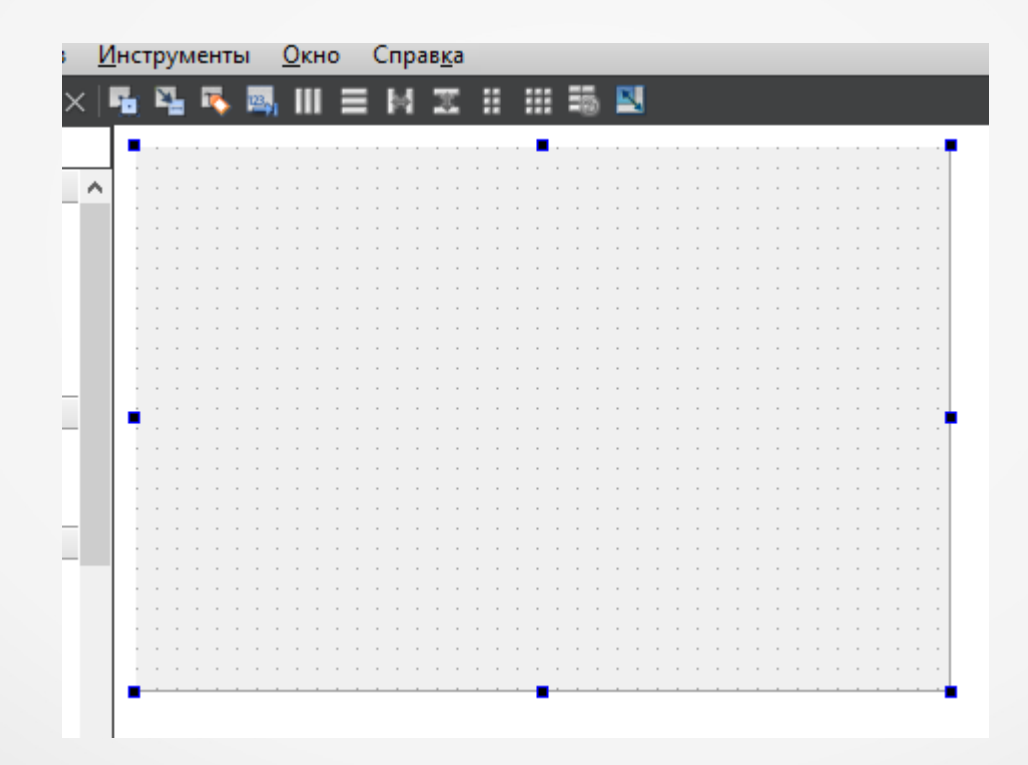

Окно **доступных виджетов** (Widget Вох) содержит список имеющихся в наличии виджетов и объектов компоновки, сгруппированных в отдельные категории. Перетаскиванием из этого окна на форму нужных пользователю компонентов осуществляется добавляются их к программе.

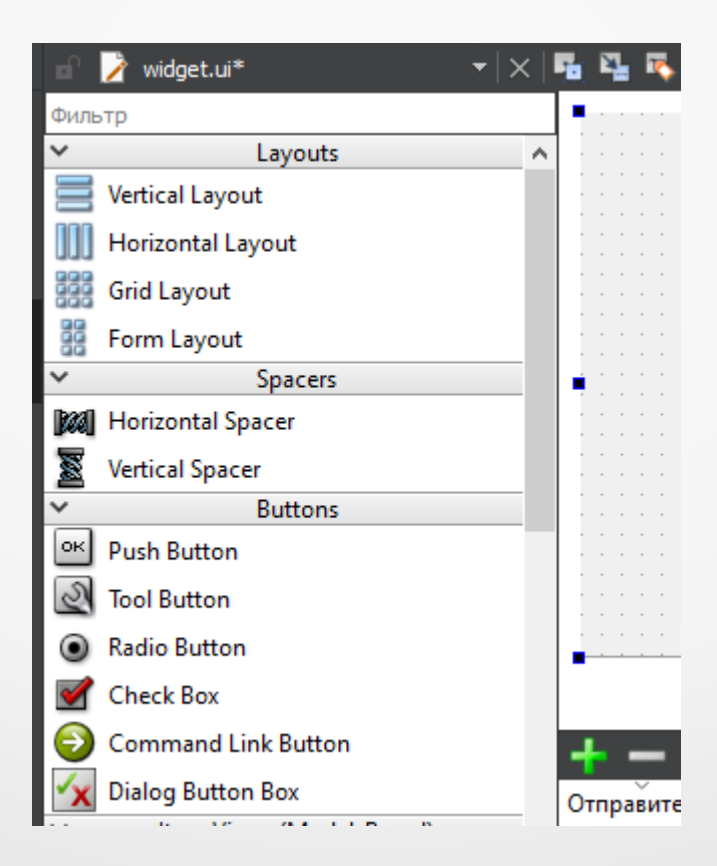

**Редактор свойств** (Property Editor) – содержит базовые свойства текущего виджета. Например, это могут быть **цвет фона**, **шрифт**, **максимальный** и **минимальный размер виджета** и т. п.

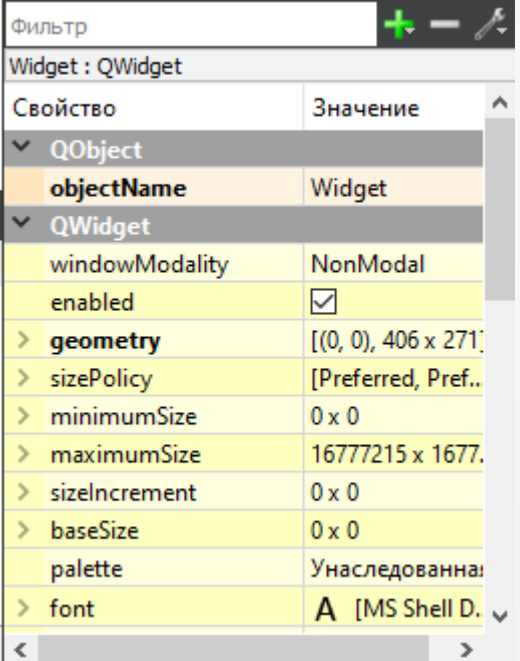

**Инспектор объектов** (Object Inspector) – отображает список используемых виджетов. В этом окне их можно выбирать для последующего изменения.

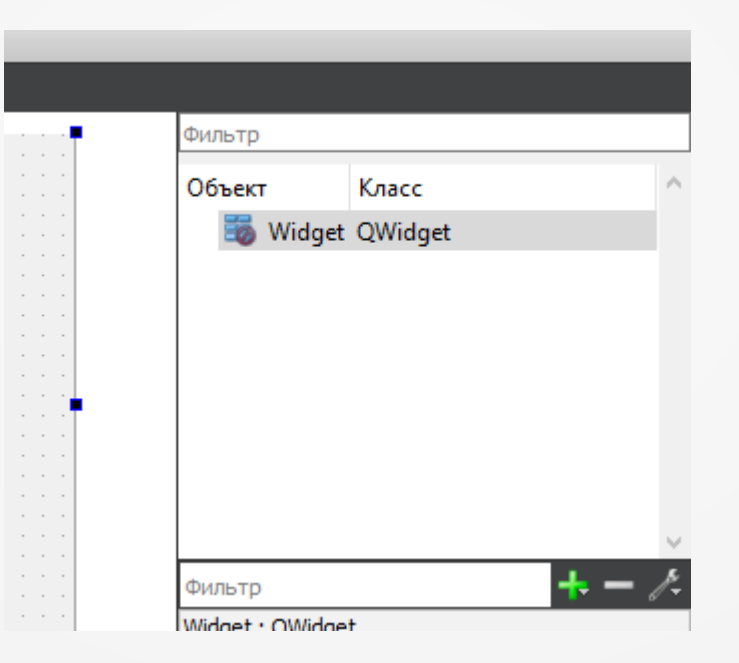

**Редактор сигналов и слотов** (Signal/Slot Editor) – окно, предназначенное для редактирования соединений сигналов со слотами.

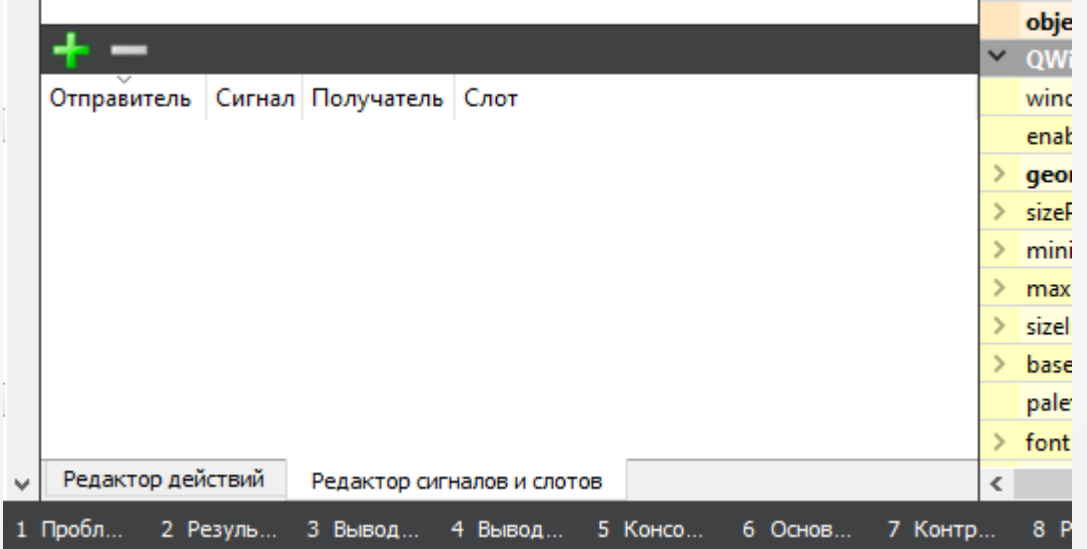

Для добавления нового виджета на форму его нужно выбрать в окне доступных виджетов и перетянуть на форму. Например, перетянем на форму два горизонтальных компоновщика:

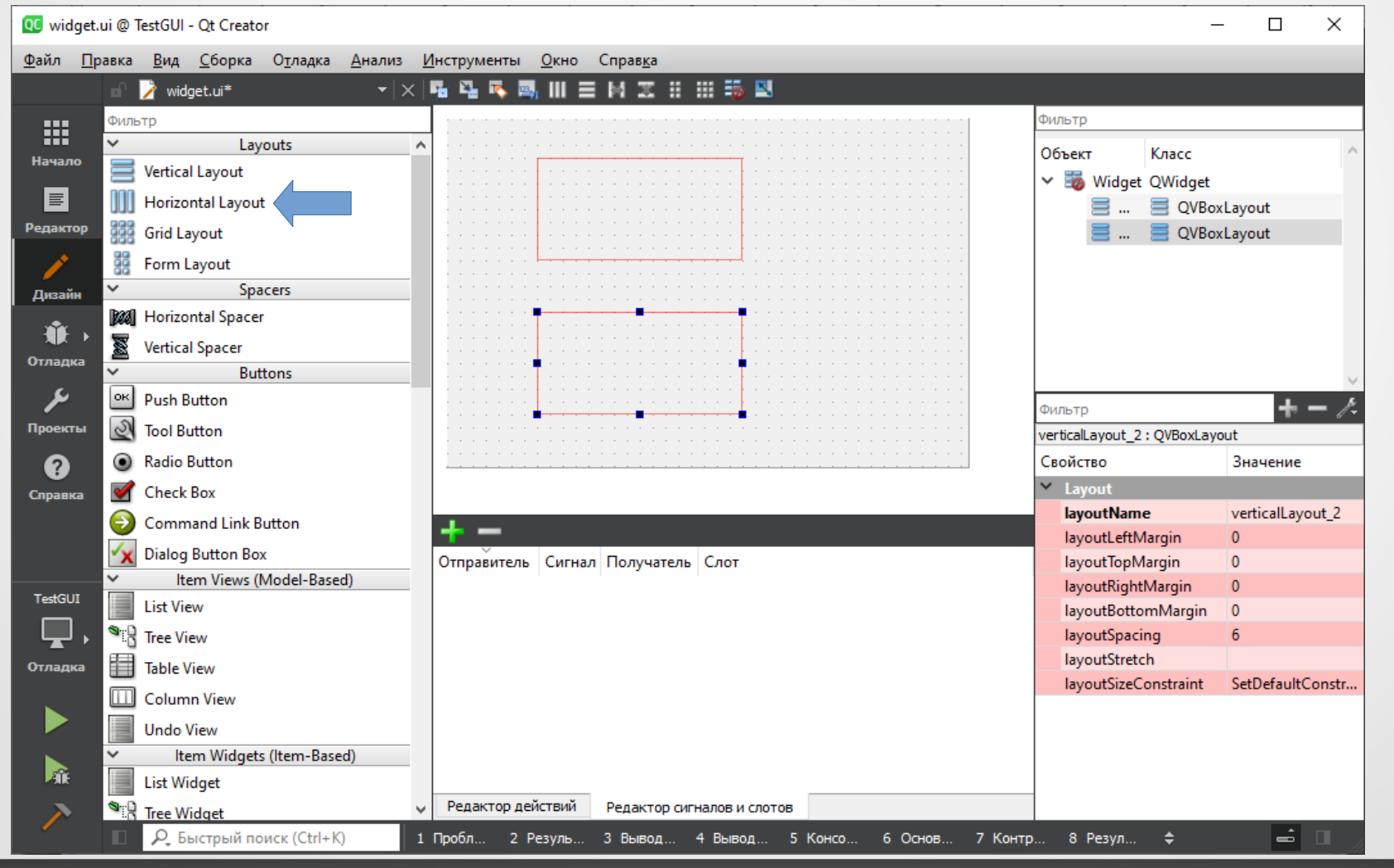

#### В нижний компоновщик поместим кнопку (**Push Button**) и два горизонтальных заполнителя (**Horizontal Spacer**):

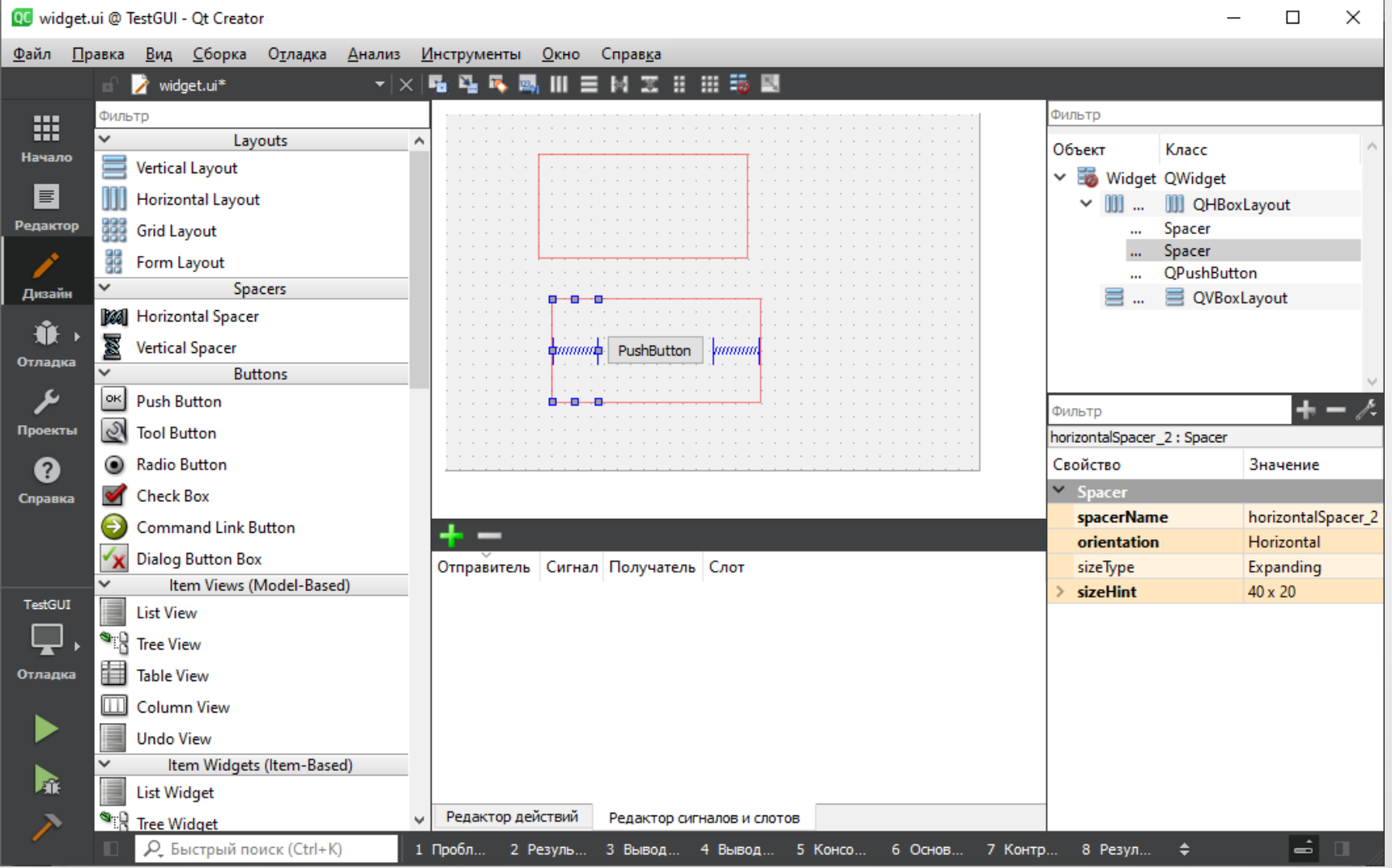

Кликнув на кнопку, сделаем ее активной. В окне редактора свойств найдем свойство **Text** (надпись на кнопке) и заменим стандартный текст на «Close».

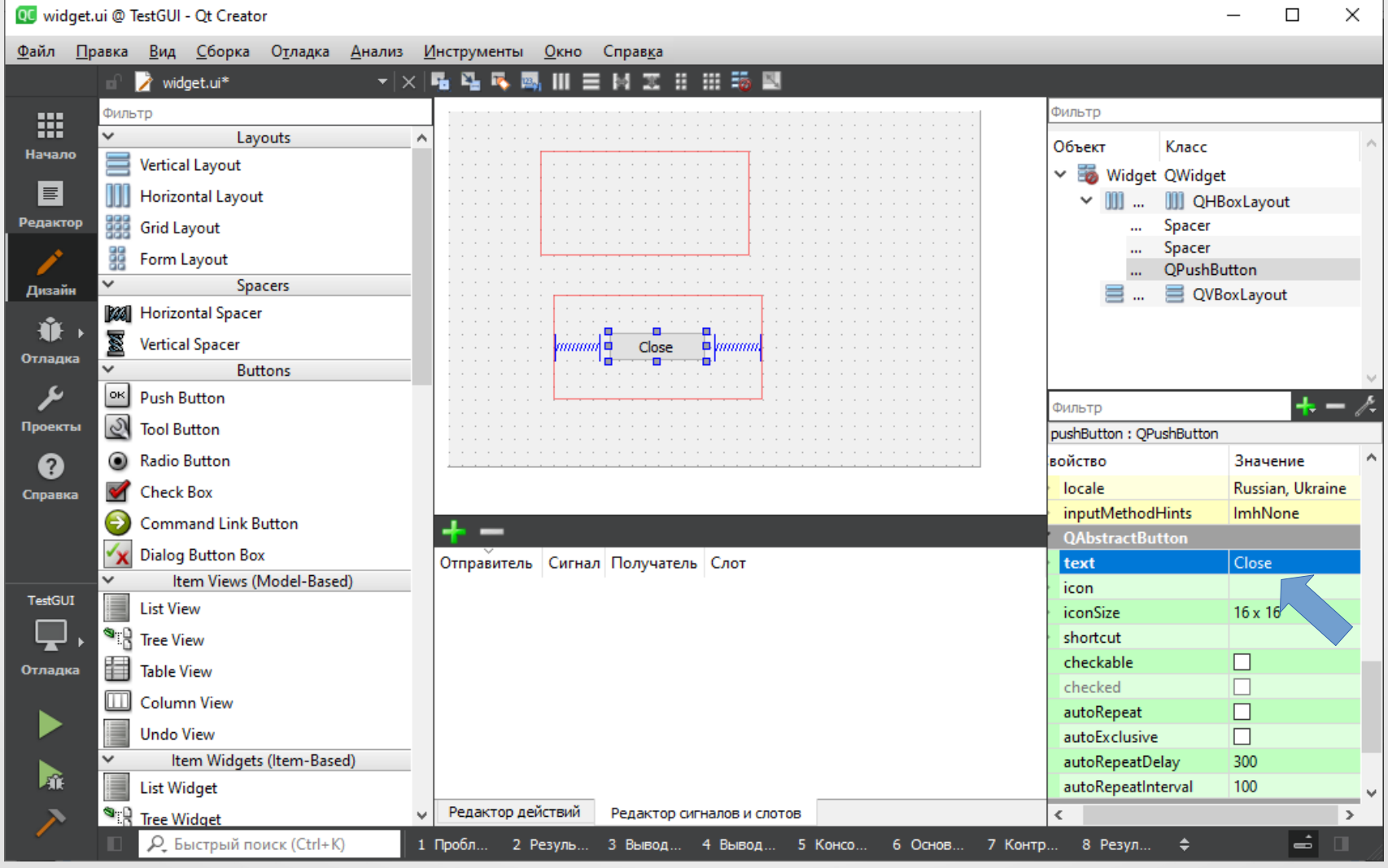

Настроим данную кнопку таким образом, чтобы при ее нажатии форма (окно) закрывалась (**закрытие главного окна программы автоматически приводит к ее завершению**). Для этого в окне редактора сигналов и слотов нажмем на кнопку «**+**», после чего будет добавлена новая строчка настроек:

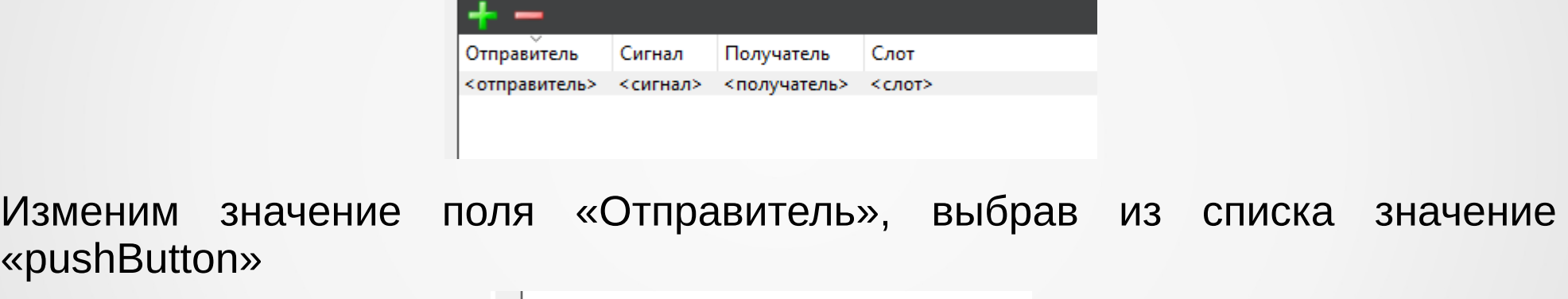

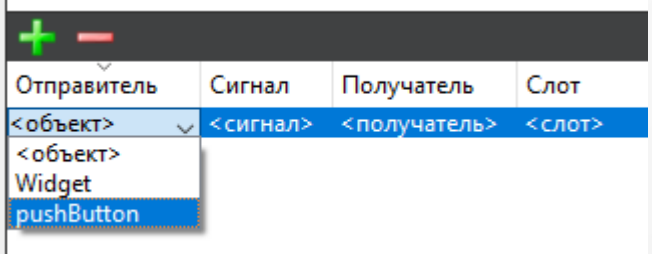

Затем в поле «Сигнал» выберем значение «сlicked()»:

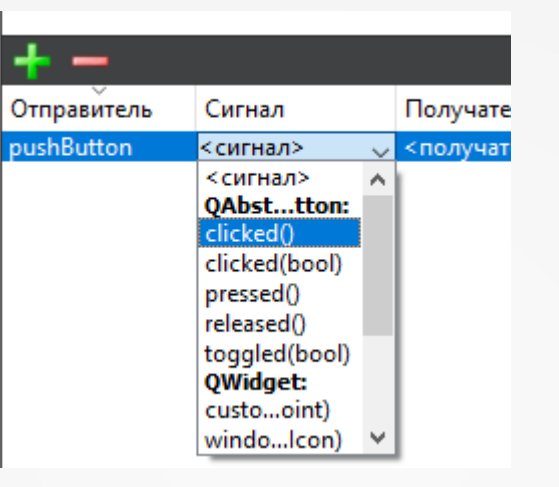

Аналогичным образом настроим поля «Получатель» и «Слот», выбрав для них значения «Widget» и «close()».

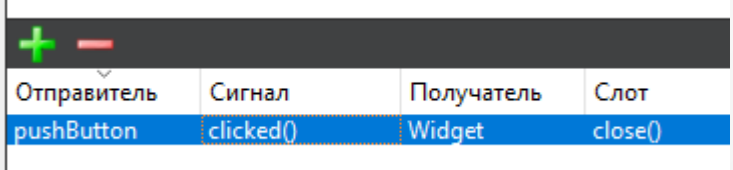

Таким образом, при нажатию на кнопку «pushButton» будет генерироваться сигнал «clicked()», который будет вызывать слот «close()» у формы «Widget». Что в конечном итоге будет приводить к закрытию окна.

В верхний вертикальный компоновщик добавим три виджета «LCD Number». С помощью свойства «**objectName**» в окне редактора свойств переименуем эти объекты в «lcdHour», «lcdMin» и «lcdSec»:

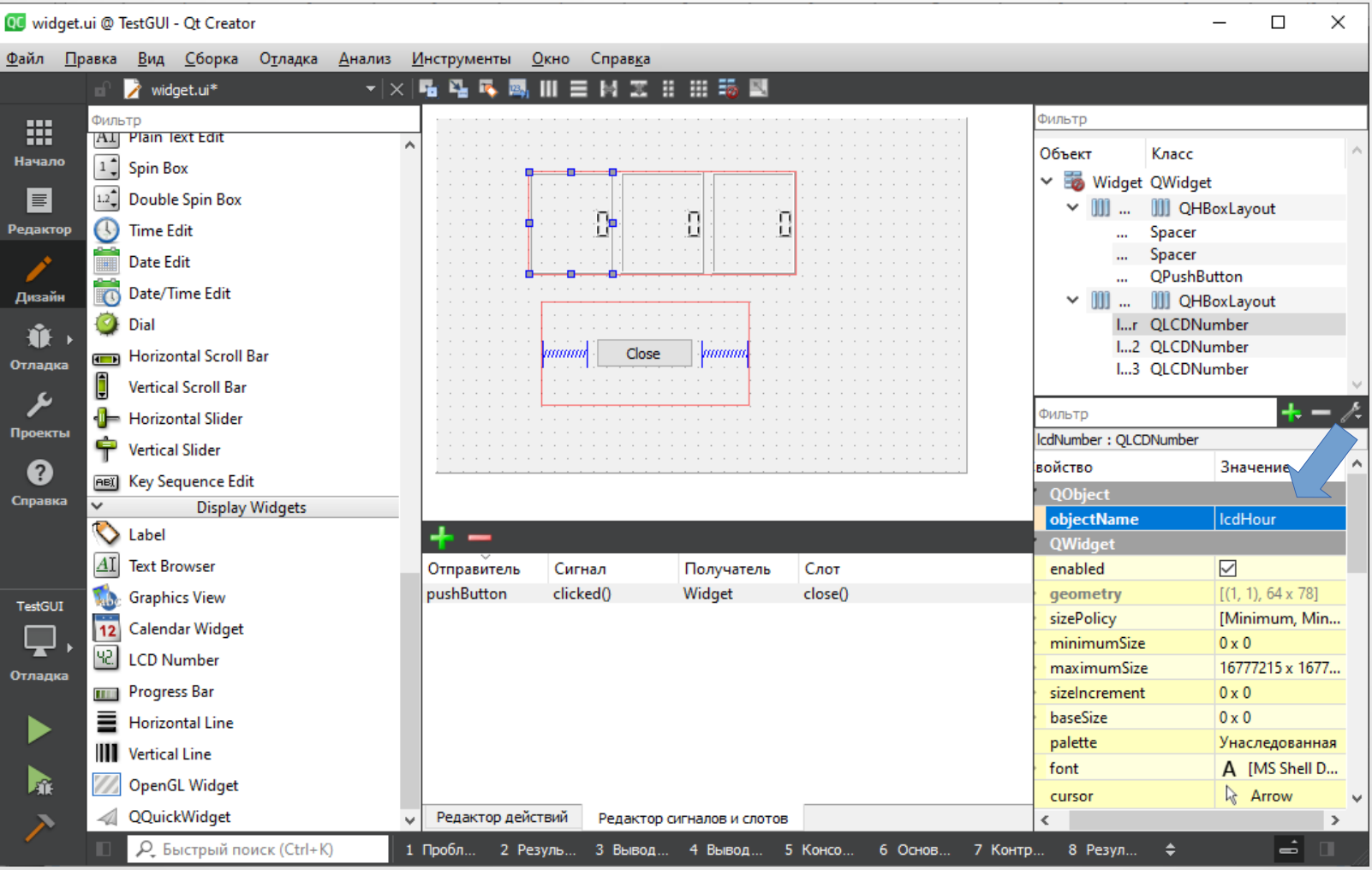

Кликнем на форме **правой кнопкой** мышки и в появившемся контекстном меню выберем команду «**Компоновка | Скомпоновать по вертикали**»:

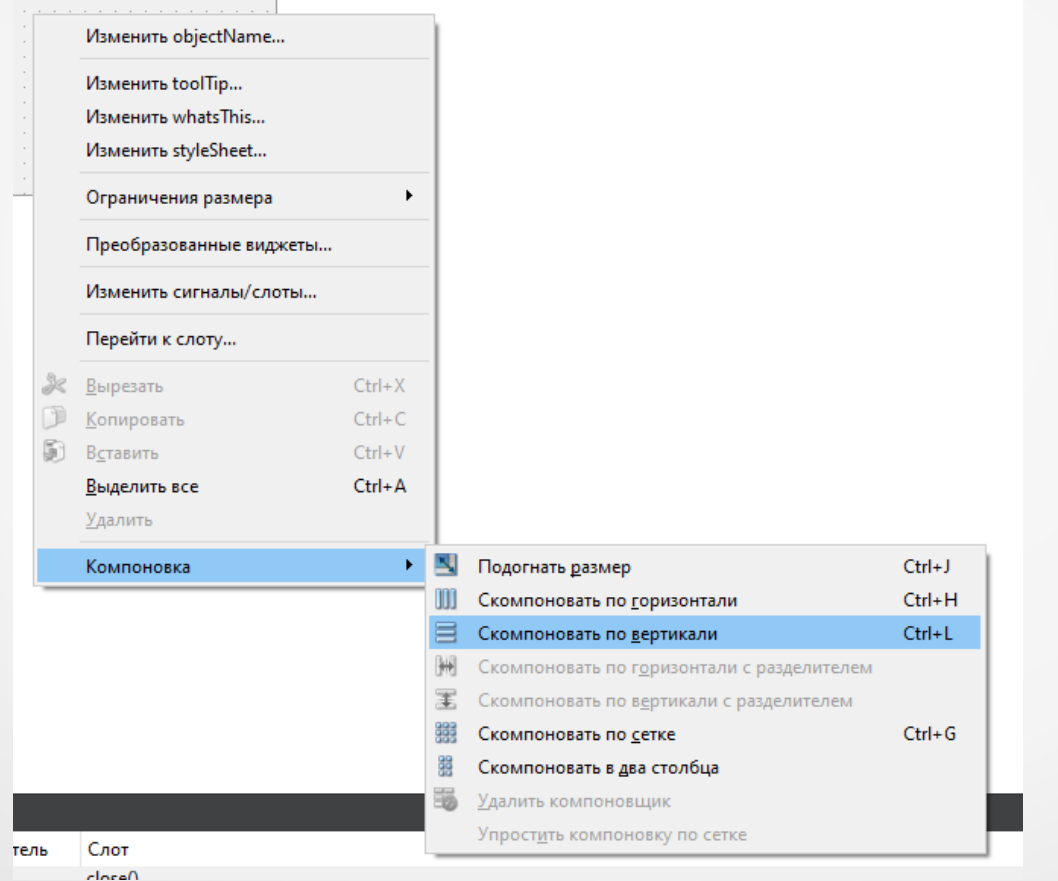

#### После чего компоненты на форме выровняются таким образом:

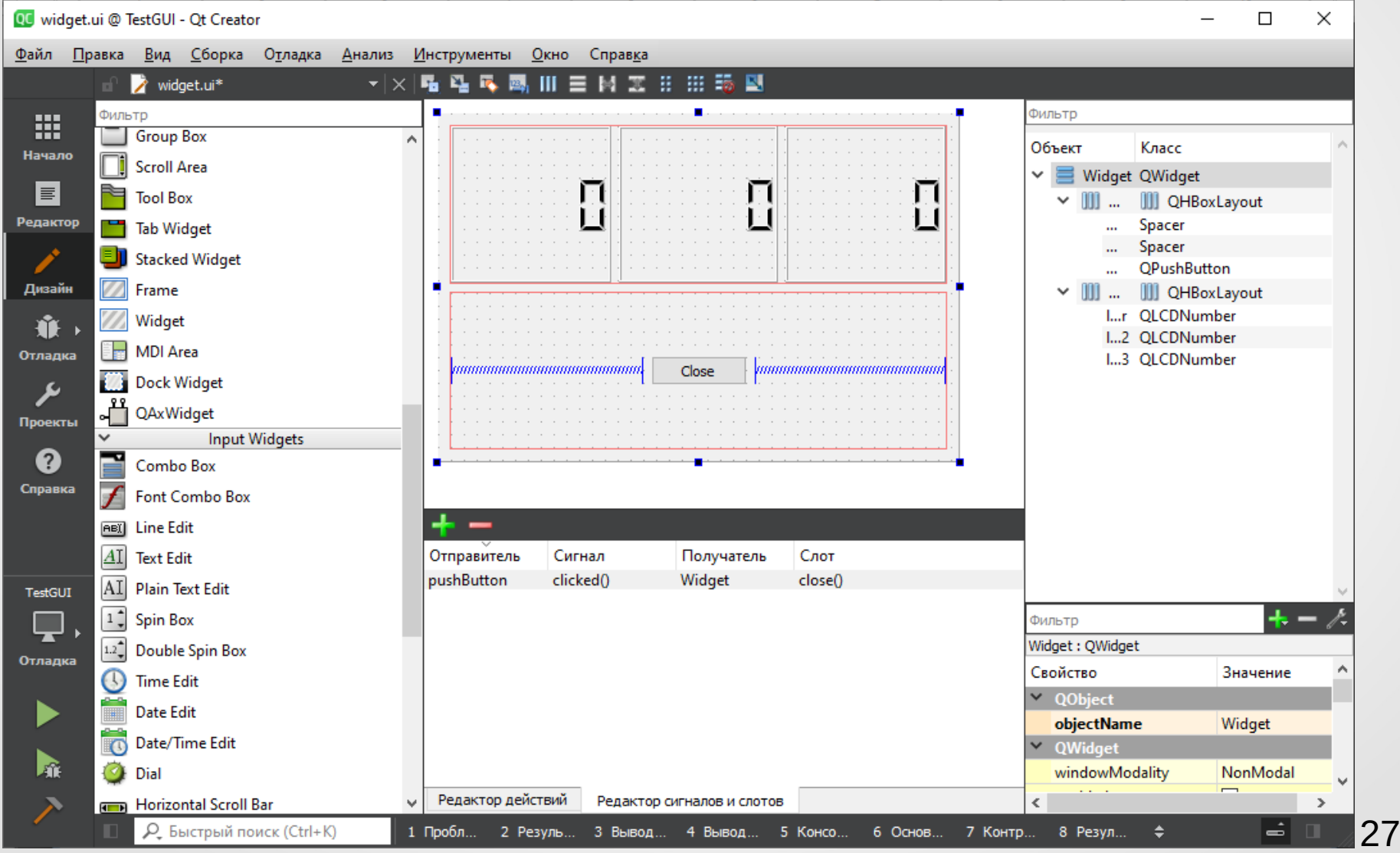

Изменим заголовок формы (свойство «windowTitle» в редакторе свойств) на «Watch» и запустим программу. Получим следующий результат:

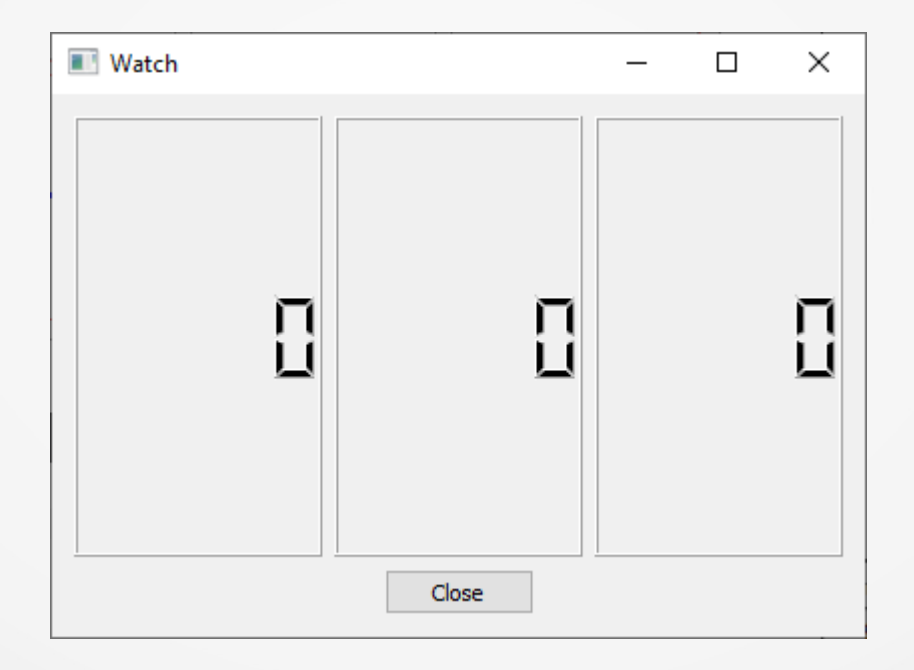

Для завершения разработки часов с цифровой индикацией времени осталось реализовать функционал изменения значения виджетов, отображающих часы, минуты и секунды соответствующими значениями текущего времени.

#### **Заголовочный файл widget.h**

#ifndef WIDGET\_H #define WIDGET\_H

#include <QWidget>

QT\_BEGIN\_NAMESPACE namespace Ui { class Widget; } QT\_END\_NAMESPACE

class Widget : public QWidget  $\{$  Q\_OBJECT private:

**QTimer \*timer;**

**private slots: // Изменение часов void sloteUpdateWatch(void);**

public: Widget( $QW$ idget \*parent = nullptr); ~Widget();

private: Ui::Widget \*ui; }; #endif // WIDGET\_H

#### **Файл widget.cpp**

**}**

```
#include <QTime>
#include <QTimer>
#include "widget.h"
#include "ui_widget.h"
Widget::Widget(QWidget *parent)
   : QWidget(parent)
   , ui(new Ui::Widget)
{
   ui->setupUi(this);
   timer = new QTimer();
   connect(timer, SIGNAL(timeout()), this, 
            SLOT(sloteUpdateWatch()));
   timer->start(1000);
}
Widget::~Widget()
```
 **delete timer;** delete ui;

 $\{$ 

}

**void Widget::sloteUpdateWatch(void) {**

 **QTime time = QTime::currentTime();**

 **ui->lcdHour->display(time.hour()); ui->lcdMin->display(time.minute()); ui->lcdSec->display(time.second());**

Компиляция и запуск данной программы приведут к следующему результату:

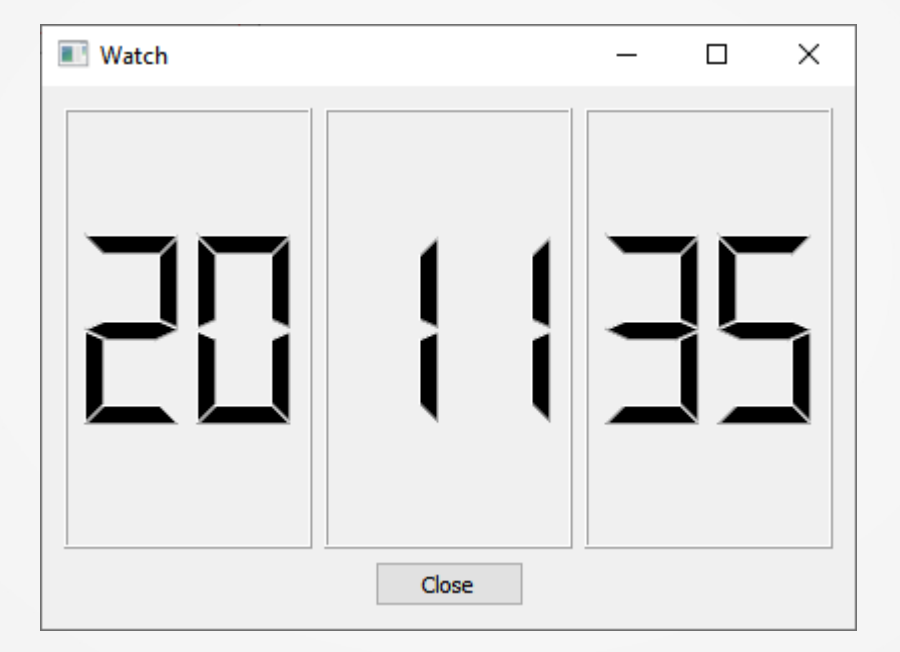

31 **Примечание. В приведенном примере у объектов типа LCDNumber было изменено на «2» свойство «digitCount», содержащее количество отображаемых цифр.**